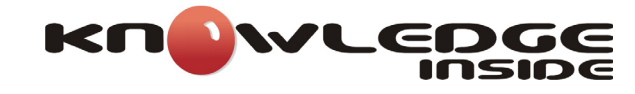

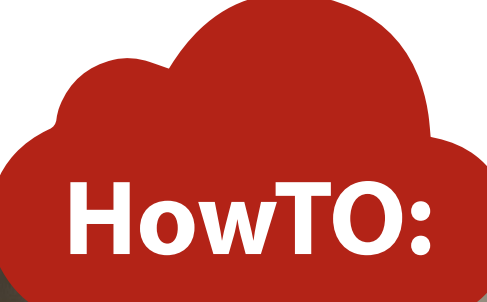

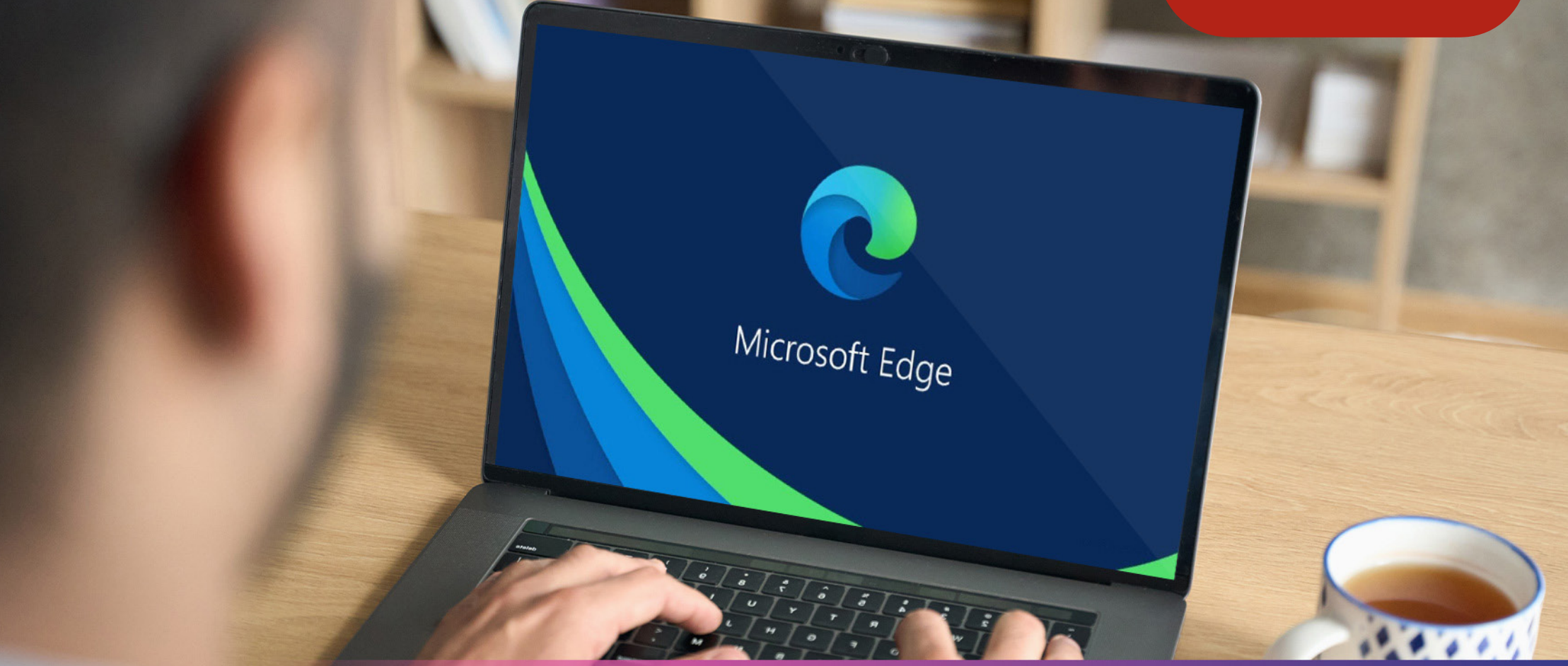

**HOW TO: TRABALHAR COM SITES BASEADOS NO** INTERNET EXPLORER UTILIZANDO O EDGE

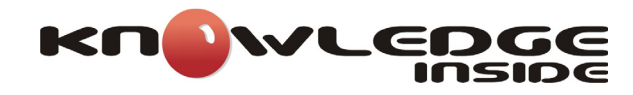

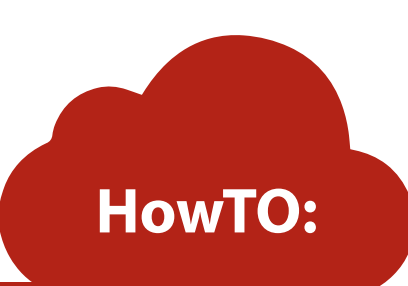

Para os casos em que as Organizações ainda usam o Internet Explorer para acesso a sites que necessitam de garantir compatibilidade com versões de browsers legacy, a Microsoft criou o Internet Explorer (IE) mode, no novo Microsoft Edge. Garantindo desta forma que através de um único browser, será possível às Organizações o acesso a sites e/ou apps legacy, assim como aos novos sites e apps modernas.

Esta questão torna-se mais relevante, no sentido em que a 15 de Junho de 2022, o Internet Explorer 11 versão desktop, será retirada e ficará fora de suporte para a grande maioria das versões do Windows 10.

O Microsoft Edge integra o motor Chromium para o acesso aos sites modernos e usa o motor Trident MSHTML do Internet Explorer 11 (IE11) para acesso aos sites legacy.

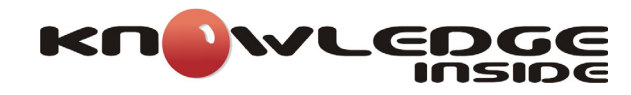

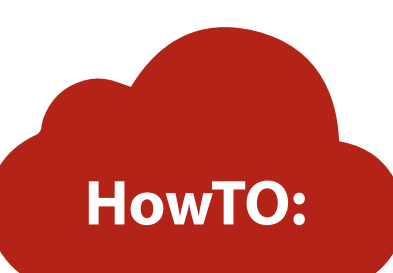

Quando um site carrega no novo modo "IE mode", o logotipo do Internet Explorer é carregado no canto superior esquerdo do browser, junto à barra de navegação, e é possível clicar nesse logotipo para aceder a informação adicional:

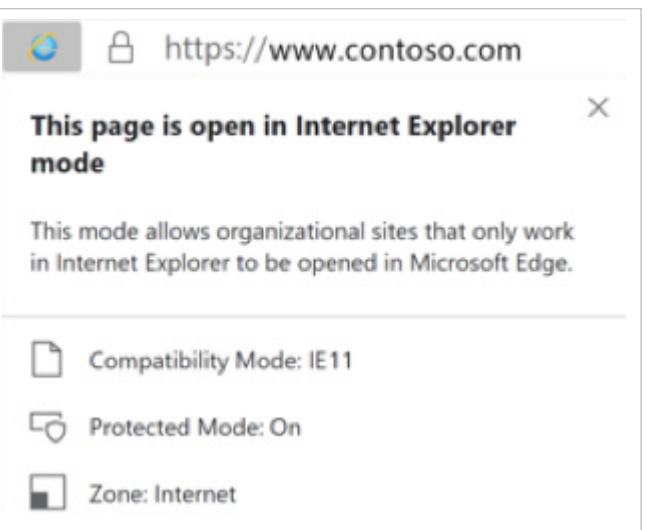

Para uma configuração manual é possível ao utilizador iniciar o modo de compatibilidade "IE mode" através dos seguintes passos: - Clicar nos três pontinhos (…) , no canto superior direito do browser e depois em **"Settings"**:

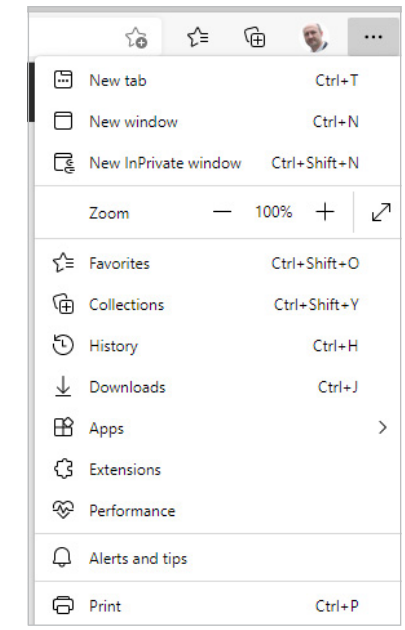

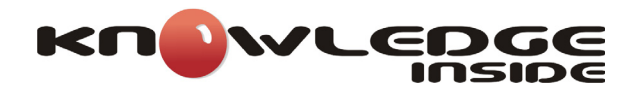

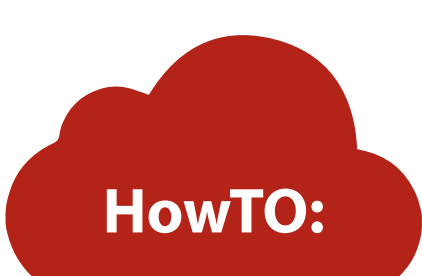

- Em seguida, clicar em **"Default browser"** no painel de opções à esquerda, e escolher **"Allow"** para a opção **"Allow sites to be reloaded in Internet Explorer mode"** no painel central, e clicar **"Restart"**:

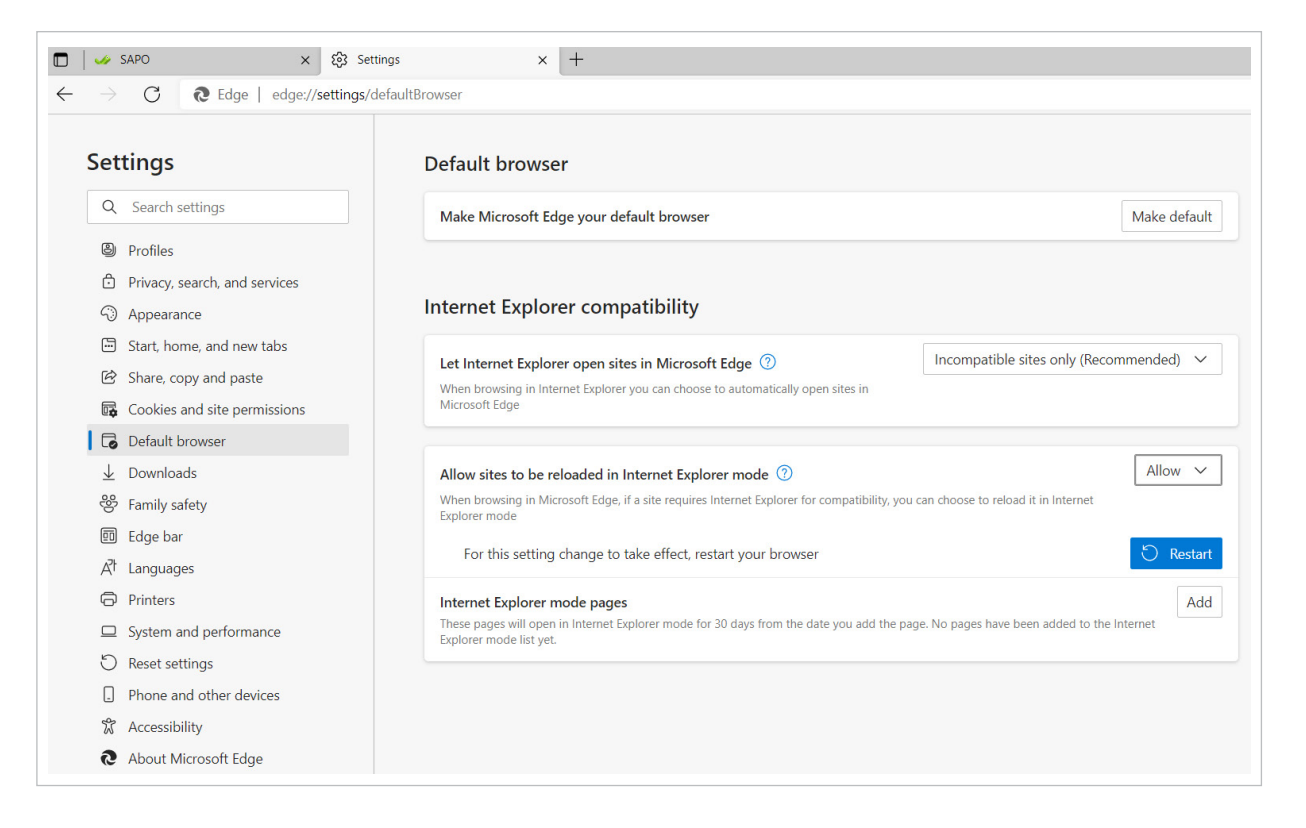

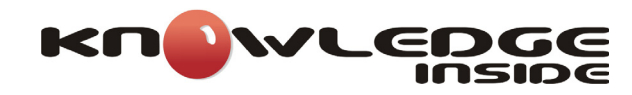

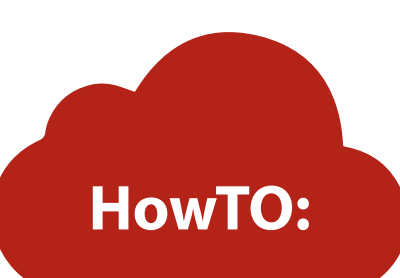

Após restart do browser é possível ao utilizador clicar novamente nos três pontinhos (…), no canto superior direito do browser e na opção "**Reload in Internet Explorer mode"**:

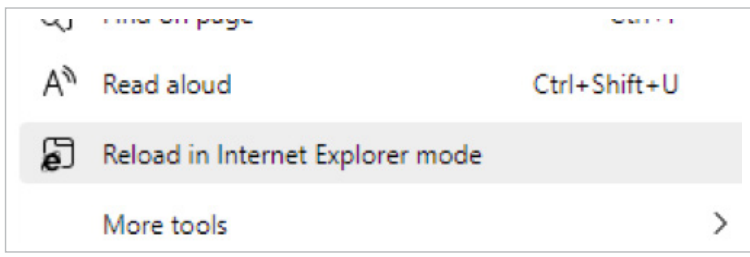

Isto faz com que o browser carregue novamente o site no modo IE e faculte ao utilizador a opção de abrir o site neste modo da próxima vez (**"Open this page in Internet Explorer mode next time"**):

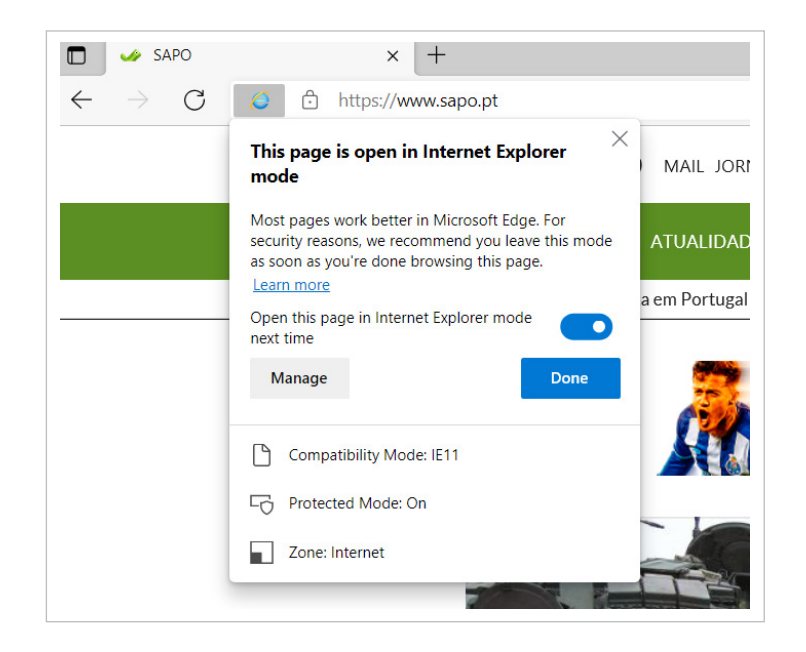

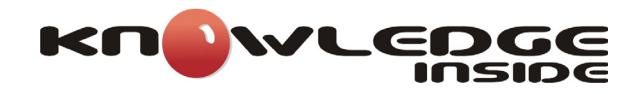

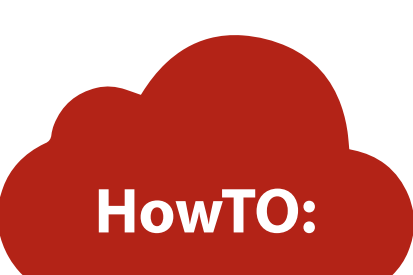

Para além disso, surge também ao utilizador a opção para clicar em **"Show in toolbar"**:

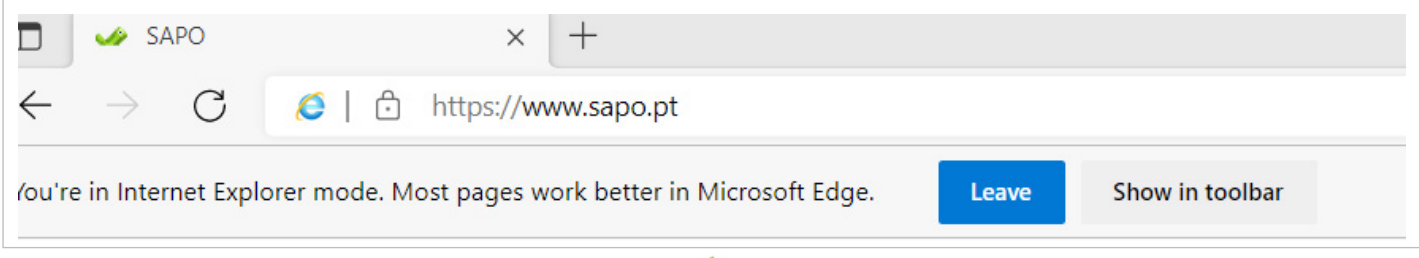

- que permite adicionar um novo botão, com símbolo do IE, no canto superior direito do browser, para mais facilmente de futuro lançar o modo IE, sempre que se justificar:

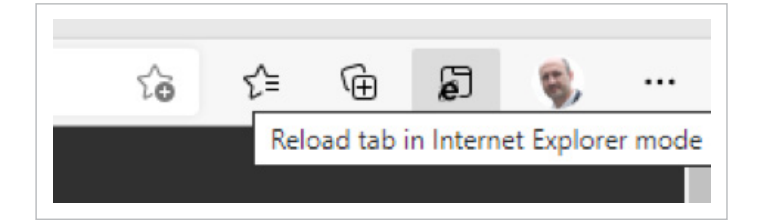

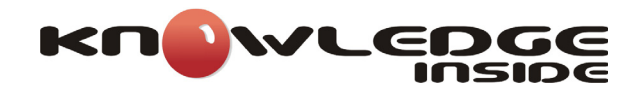

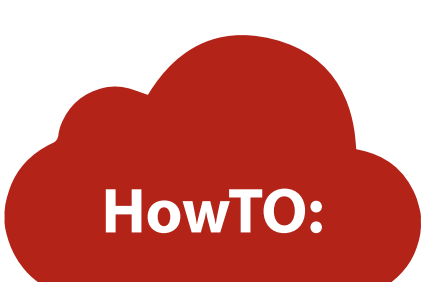

Ainda para o caso de o utilizador ter clicado anteriormente na opção **"Open this page in Internet Explorer mode next time"**, clicando no símbolo do IE no canto superior esquerdo e em **"Manage"**, poderá verificar que o site foi adicionado à lista de sites que irão abrir no modo IE durante os próximos 30 dias:

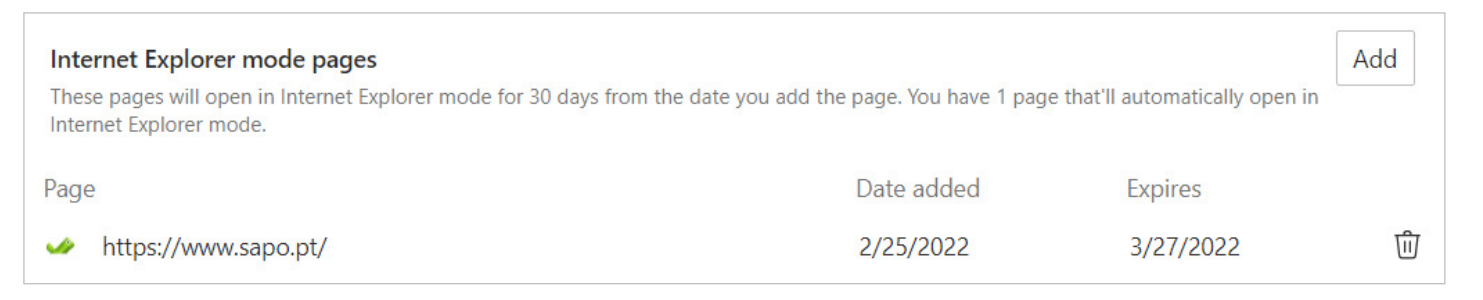

É possível adicionar outros sites e acrescentar à lista, clicando no botão **"Add"** e especificando o site respetivo.

Outra forma de abrir páginas no modo IE inclui, clicar no URL disponível no site, com o botão direito do rato e na opção **"Open link in new Internet Explorer mode tab"**:

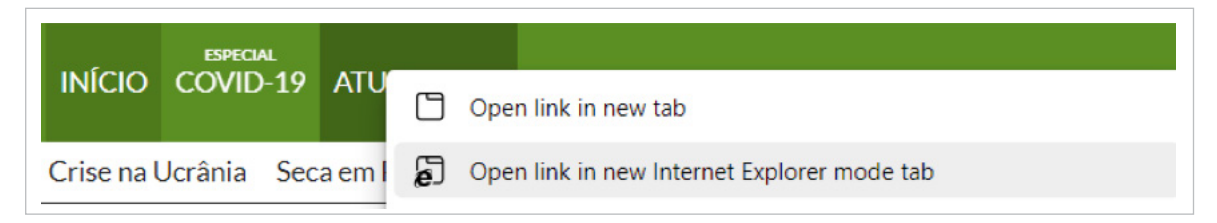